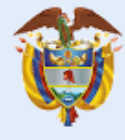

El futuro es de todos

Gobierno de Colombia

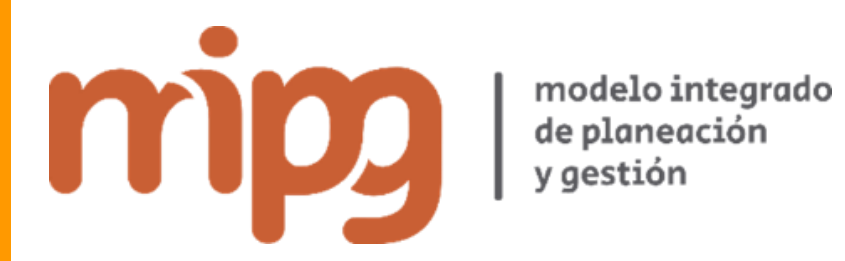

**Resultados Medición del Desempeño Institucional - vigencia 2019**

**Instructivo usuario MECI Orden Nacional**

**Versión 1 Mayo de 2020**

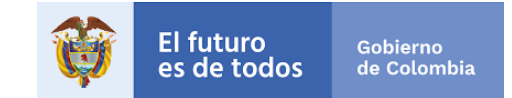

**Resultados Medición del Desempeño Institucional 2019 – Instructivo usuario MECI Nación** Versión 1 Departamento Administrativo de la Función Pública © Todos los derechos reservados

> **Iván Duque Márquez Presidente de la República**

**Departamento Administrativo de la Función Pública**

**Fernando Antonio Grillo Rubiano** Director

**María del Pilar García González** Directora de Gestión y Desempeño Institucional

**Elaboración - Equipo técnico**  Oscar Manuel Rodriguez Niño Cesar Andrés Marín Camacho **Dirección de Gestión y Desempeño Institucional**

**Departamento Administrativo de la Función Pública** Carrera 6 No 12-62, Bogotá, D.C., Colombia Conmutador: 739 5656 / 86 - Fax: 739 5657 Web: www.funcionpublica.gov.co eva@funcionpublica.gov.co Línea gratuita de atención al usuario: 018000 917770 Bogotá, D.C., Colombia. Mayo de 2020

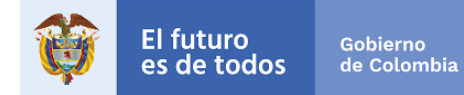

# Contenido

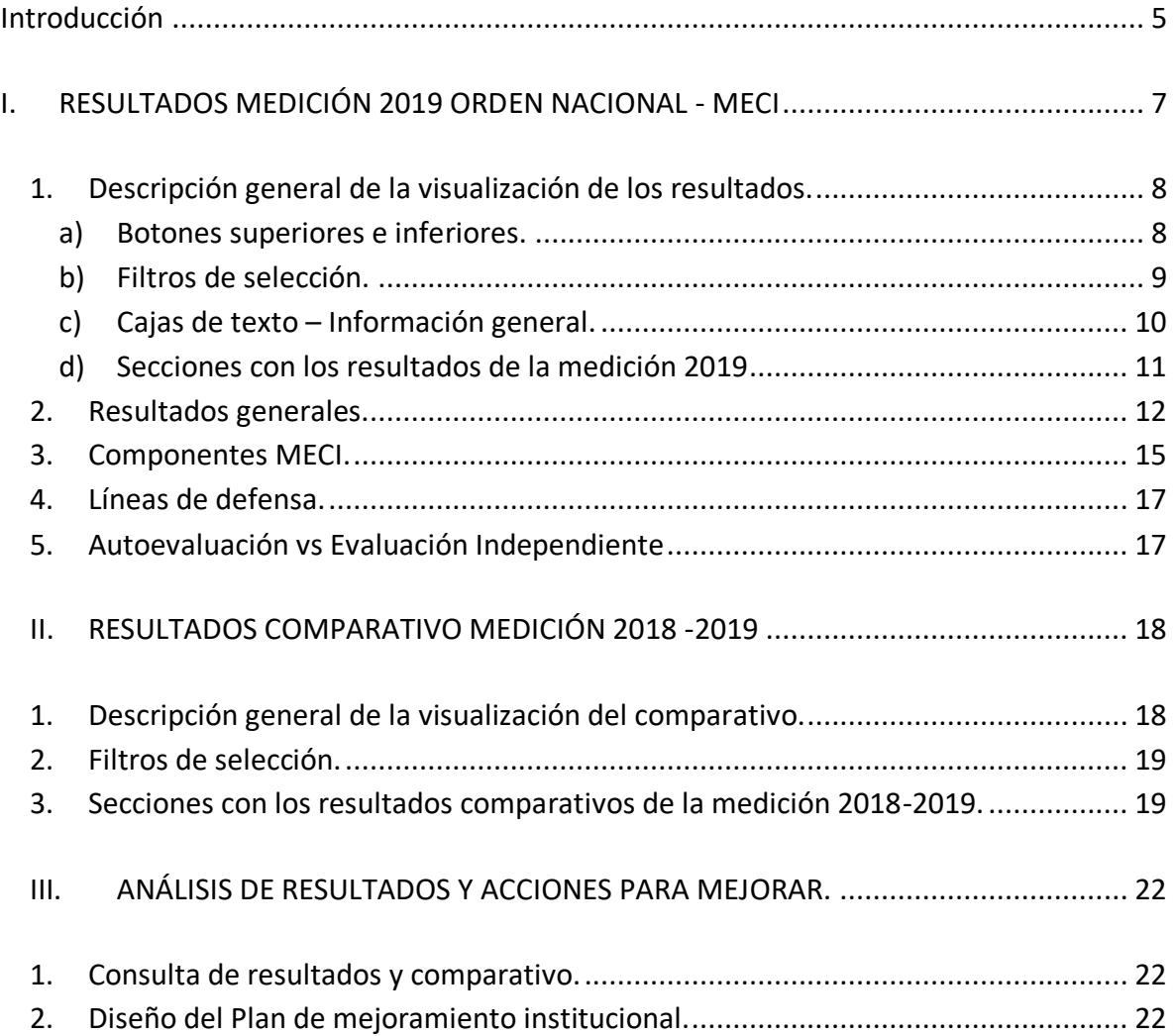

# Índice de gráficos

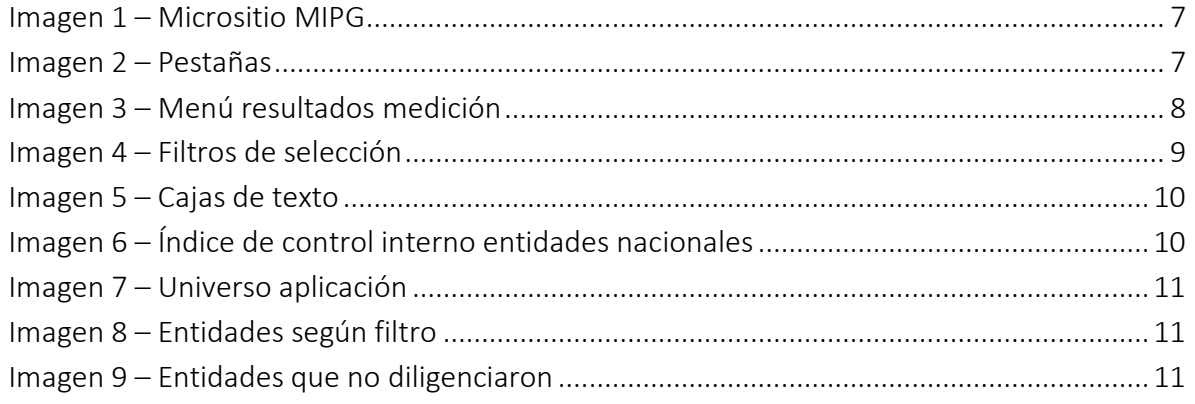

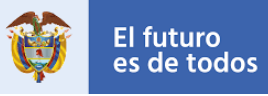

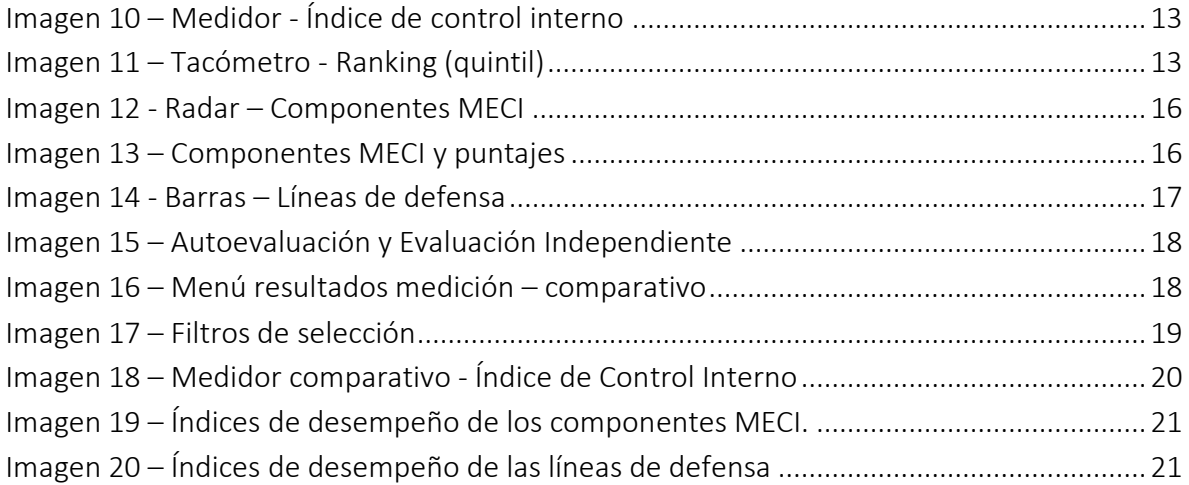

# Índice de Tablas

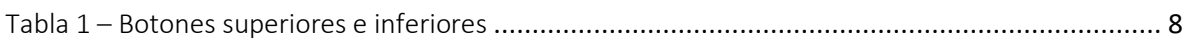

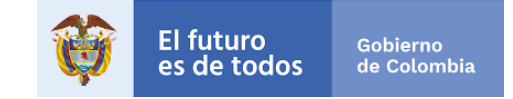

#### <span id="page-4-0"></span>Introducción

La Medición del Desempeño Institucional es una operación estadística que busca medir anualmente de la vigencia anterior la gestión y desempeño de las entidades públicas del orden nacional y territorial bajo los criterios y estructura temática del Modelo Integrado de Planeación y Gestión – MIPG, así como también el avance del Modelo Estándar de Control Interno – MECI.

La operación estadística se basa en el procesamiento y análisis de datos a partir de registros administrativos (conjunto de información recopilados por Función Pública) y se desarrolla en las siguientes etapas:

- En primer lugar, se recolecta información de las entidades sobre la implementación de las políticas. La información se captura en línea a través del Formulario Único de Reporte y Avance de Gestión – FURAG. El formulario tiene como responsable para su diligenciamiento a los representantes legales de las entidades, quienes se apoyan en los jefes de planeación y de control interno (o quienes hacen sus veces), el periodo de diligenciamiento se realizó en dos momentos para el orden territorial (Del 18 de noviembre hasta el 27 de diciembre de 2019 y del 14 de febrero hasta el 20 marzo de 2020) y en un solo momento para el orden nacional (14 de febrero hasta el 20 marzo de 2020).
- Luego se procesa esa información estadísticamente bajo una metodología diseñada para tal fin y se generan los resultados detallados en índices.
- Finalmente, se consolidan gráficamente esos resultados para que las entidades los analicen y tomen las decisiones de mejora.

La información estadística producto de la Medición del Desempeño Institucional, permitirá a las entidades avanzar en la implementación de MIPG y del MECI, como también, contribuir al cumplimiento de los propósitos del Gobierno de orientar su gestión hacia resultados, enfocada al servicio ciudadano y sustentada en un compromiso colectivo sobre el desarrollo del país, en torno al Pacto por Colombia, Pacto por la Equidad. Además, podrá aportar insumos a las nuevas autoridades locales que apoyen la elaboración y o implementación de sus planes de desarrollo territorial.

En este instructivo encontrará una guía práctica que le facilitará la consulta de los resultados de la Medición de la vigencia 2019 y su comparativo con la vigencia 2018, además una pequeña guía de cómo realizar el análisis y la formulación de sus planes de mejoramiento

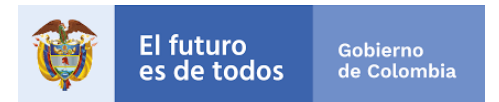

institucional. La consulta del informe de resultados, se llevará a cabo desde el sitio web del Departamento Administrativo de la Función Pública en el micrositio de MIPG. Este informe cuenta con visualizaciones interactivas y dinámicas, las cuales se presentan a través de gráficos.

# Tenga en cuenta

- Los resultados presentan el avance para 2019 y además un comparativo con la vigencia 2018 (línea base de la medición para el cuatrenio).
- El IDI se presenta en una escala de 1 a 100, siendo 100 el máximo puntaje a lograr, así mismo, los mínimos y máximos de cada índice están determinados por la complejidad de cada política medida.
- En esta medición se utilizaron distintos cuestionarios de acuerdo con las características propias de cada entidad. Por lo tanto, las comparaciones o los ranking solo proceden dentro de los grupos par integrados por entidades similares.
- Los valores máximos de referencia que se agregan en algunas gráficas sirven para comparar como están las entidades, los sectores, las dimensiones o las políticas.
- En el botón de metodología puede conocer el proceso estadístico empleado para arrojar los resultados.

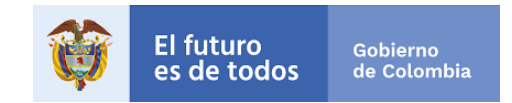

#### <span id="page-6-0"></span>I. RESULTADOS MEDICIÓN 2019 ORDEN NACIONAL - MECI

Usted podrá realizar la consulta de los resultados en la página web del Departamento Administrativo de la Función Pública, en el [Micrositio MIPG,](https://www.funcionpublica.gov.co/web/MIPG) en la pestaña resultados medición y haciendo clic en *"Ver los resultados de la Medición del Desempeño Institucional 2019".*

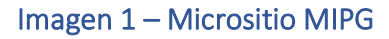

<span id="page-6-1"></span>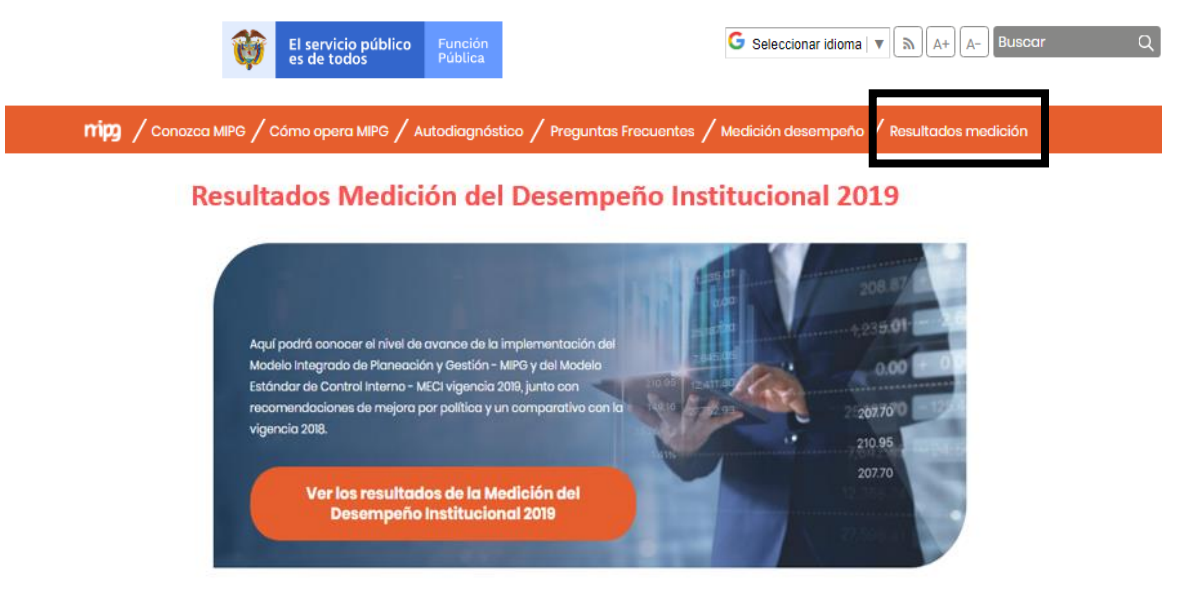

En esta sección, usted además de encontrar el botón que lo llevará a la visualización de los resultados dispone de seis (6) pestañas con información clave para consultar, analizar y comprender los resultados:

<span id="page-6-2"></span>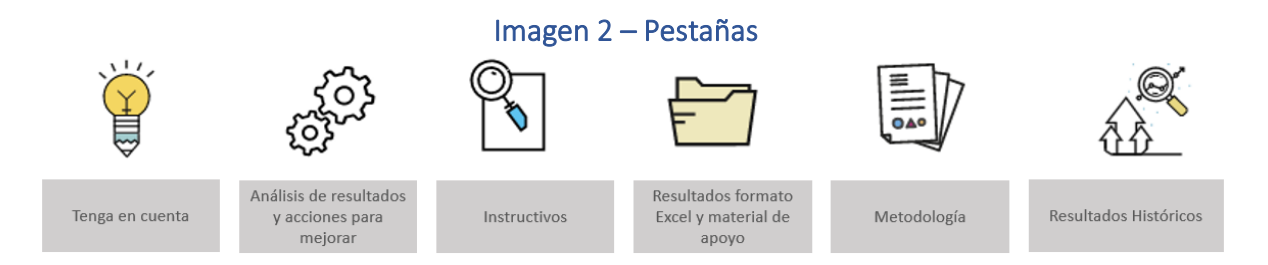

Para consultar los resultados en MECI de las entidades del Orden Nacional, se deberán seguir los siguientes pasos:

• En primer lugar. Ingrese a la opción "Ver los resultados de la Medición del Desempeño Institucional 2019". Allí encontrará un Menú con distintitas opciones de

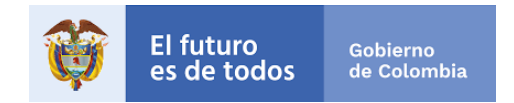

los resultados 2019 y con el comparativo 2019-2018 de acuerdo a su nivel (nacional o territorial) y según ámbito de aplicación (MIPG o MECI).

<span id="page-7-2"></span>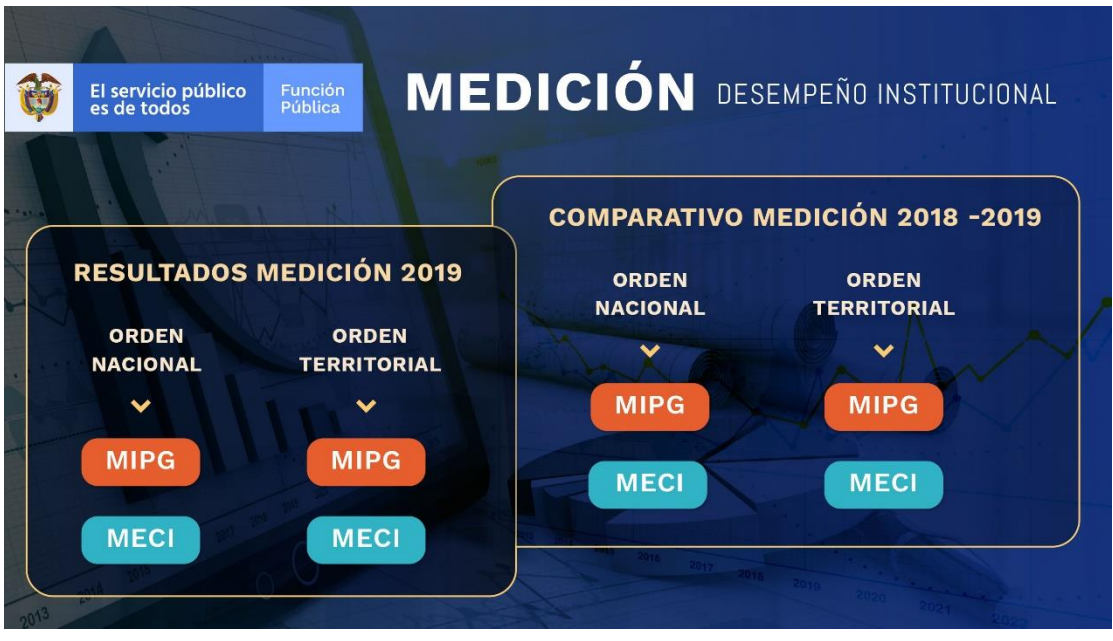

Imagen 3 – Menú resultados medición

Fuente: Visualización de resultados vigencia 2019

• En segundo lugar. Elegir la opción MECI dentro del orden Nacional.

Una vez se cumplan estos dos pasos, se habilitará la pantalla de visualización de resultados de acuerdo a la selección realizada.

#### <span id="page-7-0"></span>1. Descripción general de la visualización de los resultados.

La visualización se puede describir en tres partes: botones superiores e inferiores; los filtros de búsqueda, recuadros informativos y las 4 secciones con los resultados.

#### <span id="page-7-1"></span>a) Botones superiores e inferiores.

En la parte superior e inferior derecha de la pantalla de visualización de resultados se encuentran unos botones con información complementaria:

<span id="page-7-3"></span>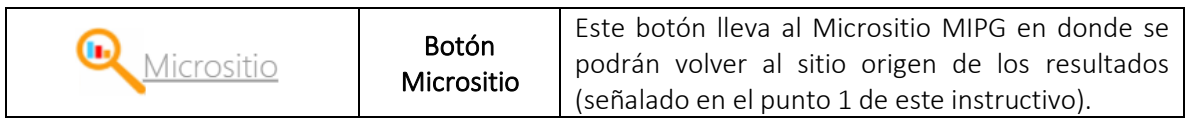

#### Tabla 1 – Botones superiores e inferiores

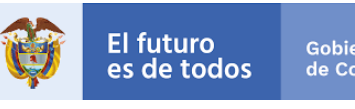

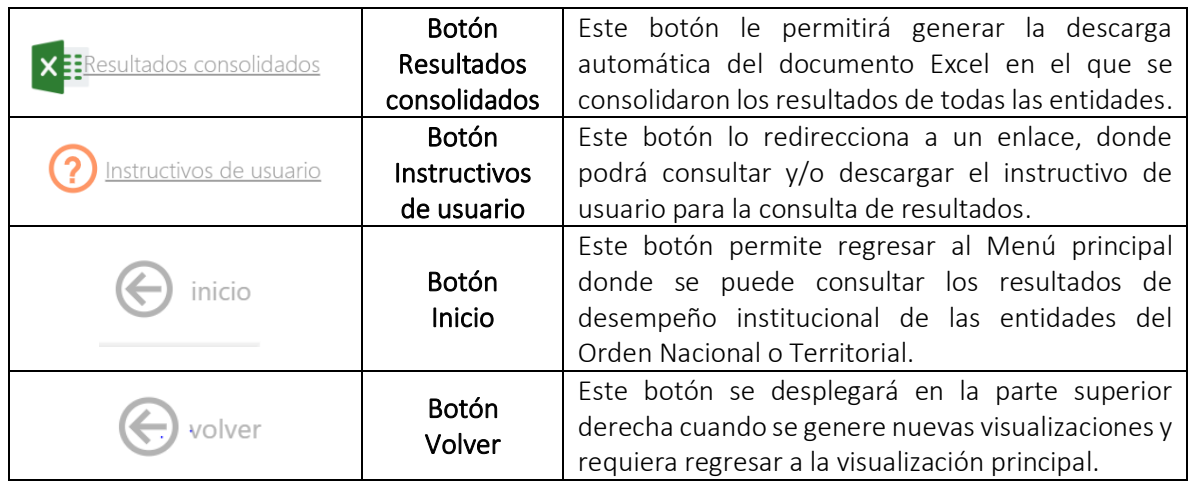

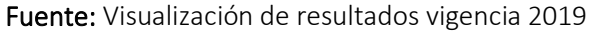

### <span id="page-8-0"></span>b) Filtros de selección.

<span id="page-8-1"></span>La visualización cuenta con cuatro (4) filtros para realizar las consultas de resultados y estos se podrán ser usados de manera individual o simultánea (Entidad, Sector, Naturaleza Jurídica y clasificación orgánica).

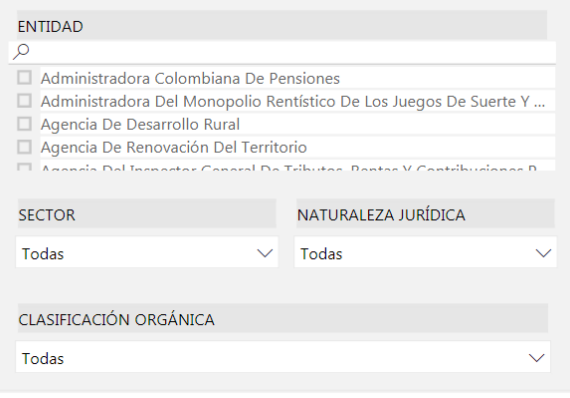

#### Imagen 4 – Filtros de selección

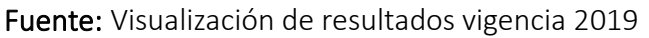

- Filtro 1. Entidad: Si su interés de búsqueda es por Entidad, en este filtro usted podrá dentro de la lista elegir la entidad sobre la cual se desea realizar la consulta para lograr visualizar los resultados finales del reporte para la vigencia 2019.
- Filtro 2. Sector: Si su interés de búsqueda es por administrativo, podrá seleccionarlo haciendo uso de este filtro. Los sectores están integrados por las entidades que la ley determine como adscritas o vinculadas a los Ministerios y Departamentos Administrativos (considerados cabeza o líder de sector).

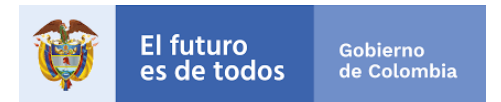

- Filtro 3. Naturaleza Jurídica: Si su interés de búsqueda es por esta opción, deberá identificar el tipo de entidad sobre la cual hará su consulta y seleccionarla.
- Filtro 4. Clasificación orgánica: Si su interés de búsqueda es por esta opción, deberá identificar el tipo de clasificación sobre la cual hará su consulta y seleccionarla (una de las tres Ramas del poder público, ente autónomo, organismo de control y vigilancia, u organización electoral)

Tenga en cuenta: Para corregir la selección o realizar una nueva búsqueda, los filtros cuentan con la función de borrar selección, para accionarla se deberá ubicar el cursor sobre el nombre del filtro y hacer clic sobre el icono con forma de borrador  $\mathcal{Q}$ .

#### <span id="page-9-0"></span>c) Cajas de texto – Información general.

Una vez se tenga la selección de filtros, se observarán cuatro (4) cajas de texto con información que le permitirá visualizar los resultados de la entidad consultada frente a los resultados totales de las entidades que hacen parte del ámbito de aplicación del MECI en Orden Nacional e información relacionada con los parámetros de su consulta:

<span id="page-9-1"></span>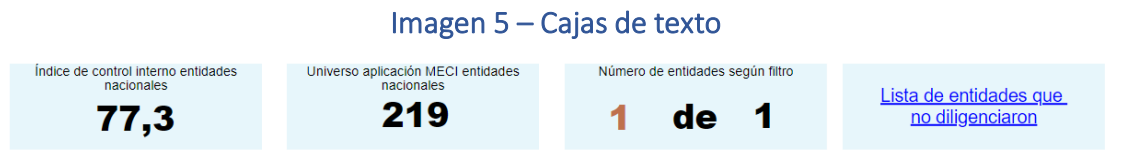

Fuente: Visualización de resultados vigencia 2019

<span id="page-9-2"></span>• Índice de control interno entidades nacionales: Este cuadro indica el índice general en promedio de todas las entidades nacionales que realizaron el reporte (el valor se mantiene fijo y no varía con los filtros).

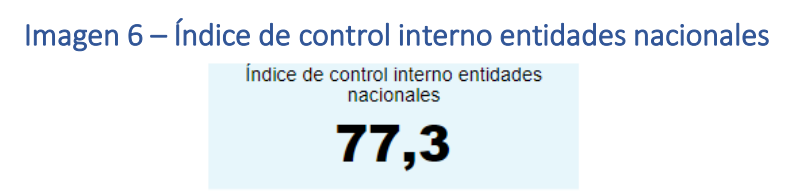

Fuente: Visualización de resultados vigencia 2019

• Universo aplicación MECI entidades nacionales: Este cuadro indica de manera fija el número de entidades nacionales que realizaron el reporte (el valor se mantiene fijo y no varía con los filtros).

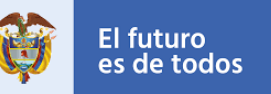

Imagen 7 – Universo aplicación Universo aplicación MECI entidades nacionales

219

Fuente: Visualización de resultados vigencia 2019

<span id="page-10-2"></span><span id="page-10-1"></span>• Número de entidades según Filtro: Indica el número de entidades sobre las cuales está realizando la consulta sobre el total de las entidades del orden nacional que les aplico MECI, este valor cambia de acuerdo a los filtros aplicados.

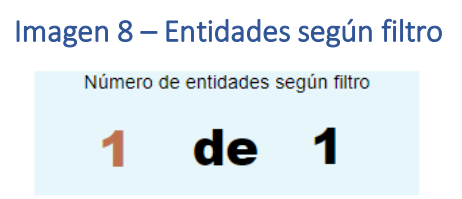

Fuente: Visualización de resultados vigencia 2019

• Lista de entidades que no diligenciaron: Al hacer clic sobre el enlace de la caja de texto, se redireccionará a una página, en donde encontrará una lista de las entidades del Orden Nacional que no llevaron a cabo el reporte de información para la vigencia 2019. Para facilitar y agilizar la búsqueda de estas entidades se podrán efectuar los filtros Naturaleza y/o Sector. La franja azul mostrará un resumen de acuerdo con la selección hecha.

#### Imagen 9 – Entidades que no diligenciaron

Lista de entidades que no diligenciaron

Fuente: Visualización de resultados vigencia 2019

#### <span id="page-10-3"></span><span id="page-10-0"></span>d) Secciones con los resultados de la medición 2019

Los resultados de la medición del desempeño de control interno se organizan en 4 secciones:

- Resultados generales.
- Componentes MECI.
- Líneas de defensa.
- Evaluación Independiente

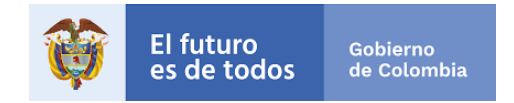

En los siguientes puntos de este instructivo se explicarán cada una de estas estas secciones.

#### <span id="page-11-0"></span>2. Resultados generales.

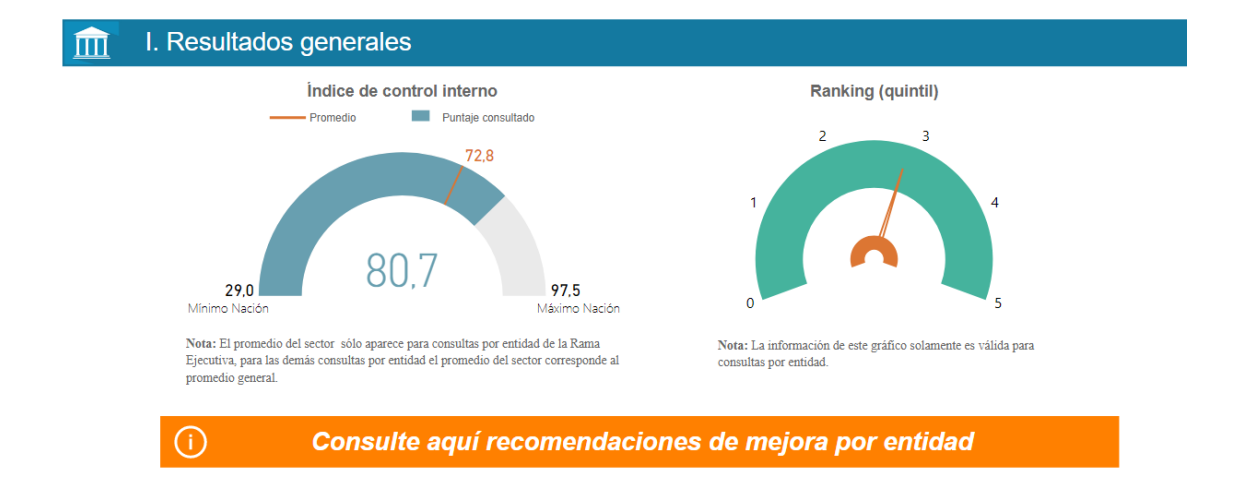

El Índice de Desempeño de Control Interno refleja el grado de orientación de la entidad a la prevención, control y gestión del riesgo para el cumplimiento de los objetivos institucionales y la mejora continua. La sección de resultados generales contiene dos graficas que hacen referencia a los resultados frente al desempeño del Control Interno según los filtros aplicados y un botón con las recomendaciones de mejora por entidad, a continuación, se describe cada gráfica:

- Índice de Control Interno: Es una gráfica tipo medidor que cuenta con cuatro elementos:
	- $\checkmark$  Mínimo Nación: Refleja el puntaje de la entidad nacional que obtuvo el menor resultado en la medición del índice de Control Interno.
	- $\checkmark$  Máximo Nación: Refleja el puntaje de la entidad nacional que obtuvo el mayor resultado en la medición del índice de Control Interno.
	- ✓ Puntaje consultado: Es el puntaje de la medición del índice de Control Interno consultado que se obtuvo de acuerdo a los filtros de búsqueda.
	- ✓ Promedio: Este valor indica el promedio del sector cuando sea consultada alguna entidad de la Rama Ejecutiva, para las demás consultas por entidad el promedio corresponderá al promedio general de las entidades medidas del orden nacional.

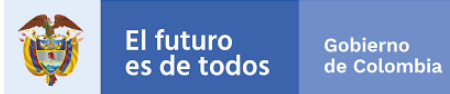

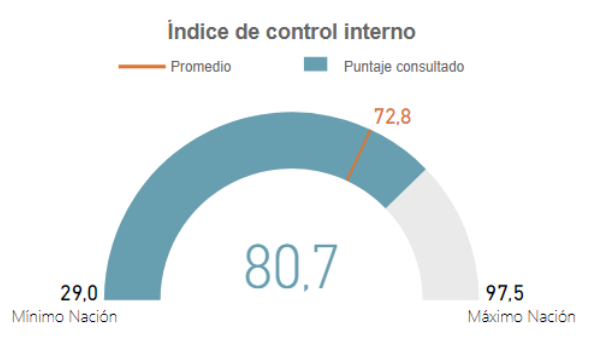

<span id="page-12-0"></span>Imagen 10 – Medidor - Índice de control interno

Fuente: Visualización de resultados vigencia 2019

Ranking (quintil): Esta gráfica tipo tacómetro indica el quintil al que pertenece la entidad (sólo se visualiza cuando se filtra por una sola entidad). EL quintil es una medida de ubicación que permite organizar jerárquicamente un conjunto de datos en cinco grupos del mismo tamaño. De esta manera, una entidad podrá conocer que tan lejos o cerca está del puntaje máximo obtenido en el grupo de entidades del Orden Nacional. Una entidad con buen desempeño se ubicará en el Quintil 5, mientras que una entidad con bajo desempeño se ubicará en el Quintil 1.

<span id="page-12-1"></span>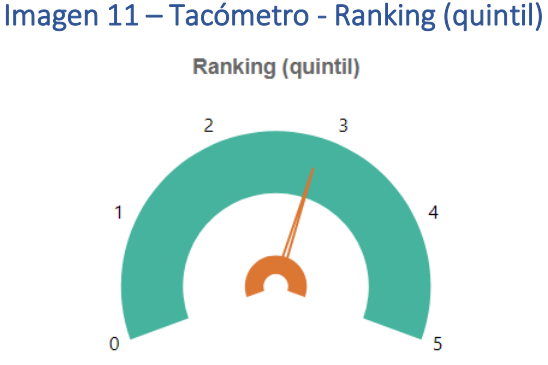

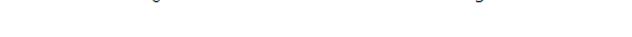

Fuente: Visualización de resultados vigencia 2019

- $\checkmark$  Quintil 1 ubicado entre los números 0 y 1 de la gráfica: la entidad consultada hace parte del 20% de entidades con los puntajes de desempeño más bajos.
- $\checkmark$  Quintil 2 ubicado entre los rangos 1 y 2: la entidad consultada hace parte del 20% de entidades que está por encima del 20% de entidades con menores puntajes y por debajo del 60% de entidades con mejores puntajes de desempeño.
- $\checkmark$  Quintil 3 ubicado entre los rangos 2 y 3: la entidad consultada hace parte del 20% de entidades que está por encima del 40% de entidades con menores

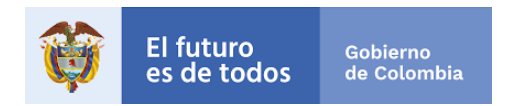

puntajes y por debajo del 40% de entidades con mejores puntajes de desempeño.

- $\checkmark$  Quintil 4 ubicado entre los rangos 3 y 4: la entidad consultada hace parte del 20% de entidades que está por encima del 60% de entidades con menores puntajes y por debajo del 20% de entidades con mejores puntajes de desempeño.
- $\checkmark$  Quintil 5 ubicado entre los rangos 4 y 5: la entidad consultada hace parte del 20% de entidades con los mejores puntajes de desempeño.
- Botón con recomendaciones de mejora por entidad: Al hacer clic en este botón se despliega una nueva visualización con recomendaciones de mejora por entidad (esto solo aplica para el filtro de entidad, no por otro filtro de búsqueda).

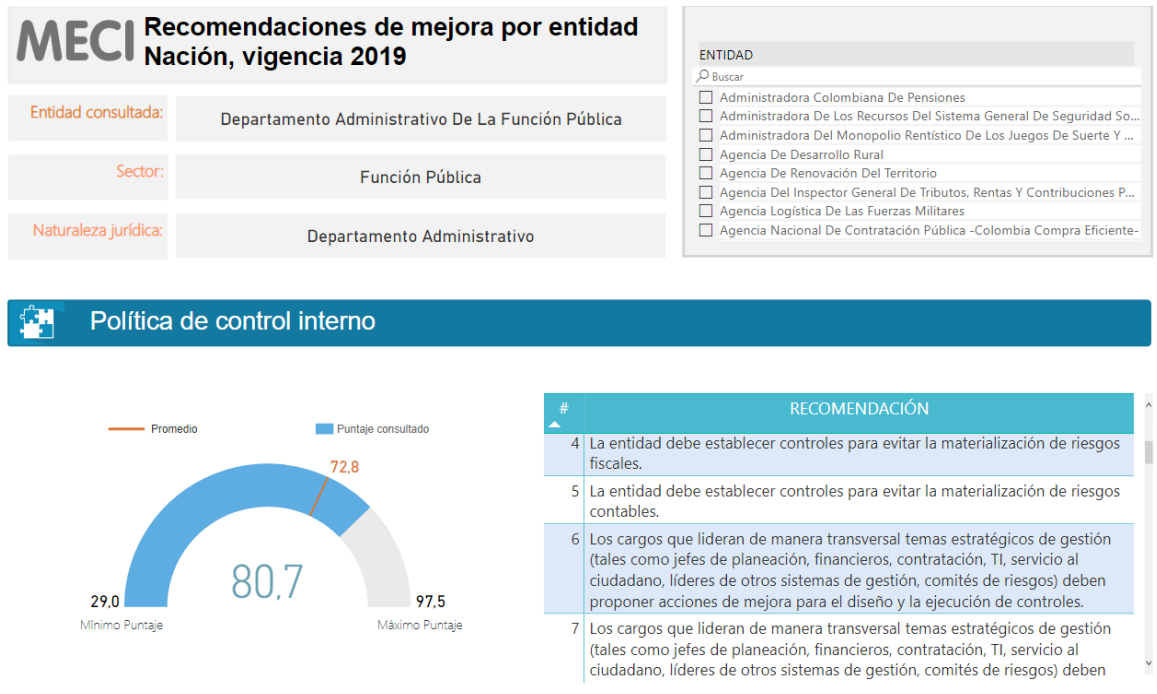

Esta sección está conformada por tres partes: Filtro de búsqueda, cuadros informativos y las recomendaciones por política. A continuación, se describe cada una de ellas:

- $\checkmark$  Filtro de búsqueda. La visualización de las recomendaciones cuenta con un solo filtro de Entidad para realizar la consulta, usted podrá dentro de la lista elegir la entidad sobre la cual desea conocer las recomendaciones de mejora.
- $\checkmark$  Cuadros informativos. Una vez se tenga la selección del filtro, se observarán tres (3) cajas de texto con información que le permitirá visualizar: el nombre de la entidad consultada, sector y naturaleza jurídica.

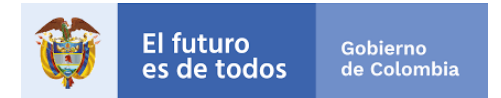

- ✓ Recomendaciones Política de Control Interno. En esta parte estará una gráfica tipo medidor y una tabla, a continuación, se describe cada uno de ellos:
	- Gráfica tipo medidor. Esta gráfica indica 4 elementos:
		- ❖ Puntaje Mínimo: Refleja el puntaje de esta política que obtuvo el menor resultado en la medición.
		- ❖ Puntaje Máximo: Refleja el puntaje de esta política que obtuvo el mayor resultado en la medición.
		- ❖ Puntaje consultado: Es el puntaje de esta política que obtuvo la entidad consultada de acuerdo al filtro de búsqueda.
		- ❖ Promedio grupo par: Este puntaje indica el valor promedio del grupo par al que pertenece la entidad.
	- **E** Tabla con recomendaciones de mejora: En esta tabla se presentan las recomendaciones de mejora sugeridas de acuerdo a las respuestas realizadas en el reporte de información y a las políticas que le aplica a la entidad.

#### <span id="page-14-0"></span>3. Índices de desempeño de los componentes MECI.

En esta sección usted podrá consultar los puntajes obtenidos en cada uno de los componentes del MECI:

- Ambiente propicio para el ejercicio del control.
- Evaluación estratégica del riesgo.
- Actividades de control efectivas.
- Información y comunicación relevante y oportuna para el control.
- Actividades de monitoreo sistemáticas y orientadas a la mejora.

La sección, está compuesta por una (1) gráfica y una (1) tabla resumen.

• Gráfico Radar: este gráfico muestra el puntaje que obtuvo la entidad consultada por cada uno de los cinco (5) componentes del MECI y lo compara con el valor máximo de referencia del grupo de entidades del Orden Nacional.

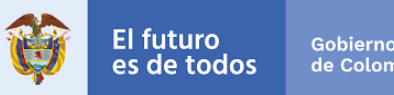

#### Imagen 12 - Radar – Componentes MECI

<span id="page-15-0"></span>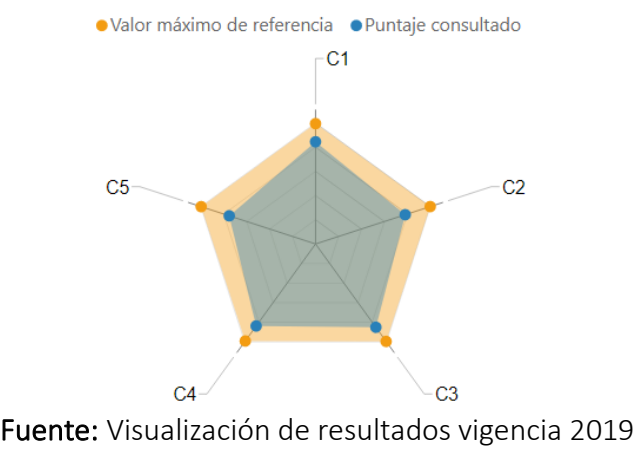

Para la entidad consultada se muestra el resultado en color azul y el valor de referencia del grupo de entidades del Orden Nacional aparece en color naranja. Cada punta del radar representa un componte. La punta más próxima al exterior indica que el puntaje de ese componente es superior respecto de los otros y la punta más próxima al interior indica que el puntaje de ese componente es inferior respecto de los otros.

Cuando se acerca el mouse a cada punta, se desagrega la información de la identificación del componte y el puntaje obtenido en este.

• Tabla de apoyo: esta tabla resume los resultados del gráfico radar, ordenando la información desde el componente 1: Ambiente control, hasta el componente 5: Actividades de monitoreo, mostrando el valor máximo de referencia del grupo de entidades del Orden Nacional y el puntaje obtenido por la entidad consultada (respetando los colores del gráfico radar).

<span id="page-15-1"></span>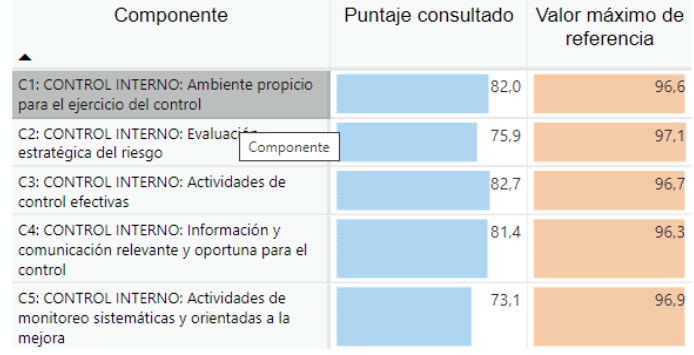

#### Imagen 13 – Componentes MECI y puntajes

Fuente: Visualización de resultados vigencia 2019

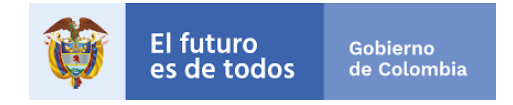

Esta tabla le permitirá evidenciar con cifras la distancia que hay entre el puntaje obtenido por la entidad y el valor máximo de referencia obtenido por el grupo de entidades del Orden Nacional.

#### <span id="page-16-0"></span>4. Índices de desempeño de las líneas de defensa.

Esta sección está compuesta por un gráfico de barras que ordena las Líneas de defensa, de acuerdo con el puntaje obtenido en cada una de ellas de manera descendente. El eje X ubica a las Líneas de defensa y el eje Y clasifica las Líneas de defensa según el puntaje entre un valor de 0 a 100.

Esto quiere decir que la primera barra (de color azul) representará la Línea de defensa que obtuvo el mayor puntaje, mientras que la última gráfica (de color rojo) representará la Línea de defensa que obtuvo el menor puntaje, esto no implica que el puntaje obtenido por cada Línea de defensa sea bueno o malo. Los colores permiten identificar en que Líneas de defensa la entidad tiene mayores avances y en cuales debe priorizar acciones de mejora. Cada barra en la parte superior muestra el puntaje obtenido por la línea de defensa.

<span id="page-16-2"></span>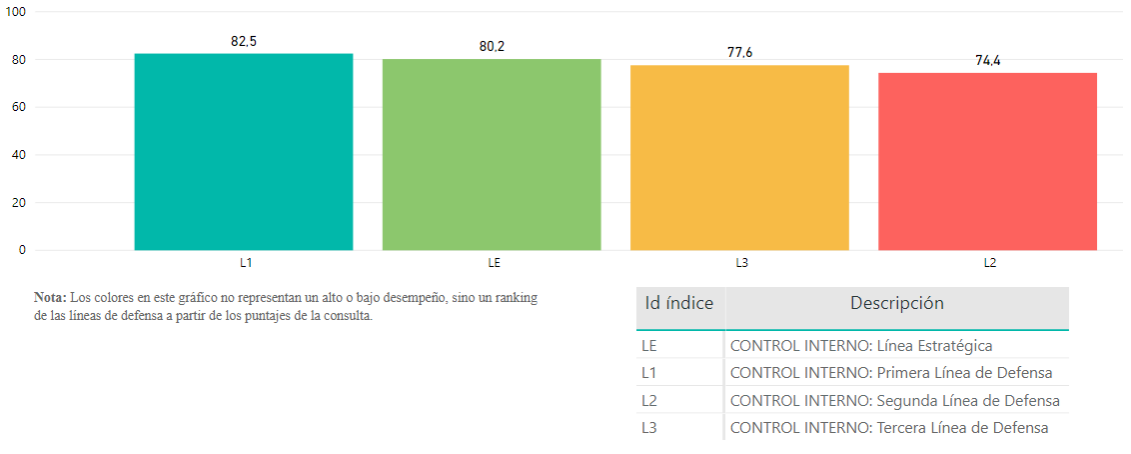

#### Imagen 14 - Barras – Líneas de defensa

Fuente: Visualización de resultados vigencia 2019

#### <span id="page-16-1"></span>5. Evaluación Independiente del Sistema de Control Interno.

Esta sección se compone de un gráfico tipo "línea" que indica el resultado que obtuvo la entidad mediante la evaluación independiente que lidera el Jefe de Control Interno de la entidad o quien haga sus veces.

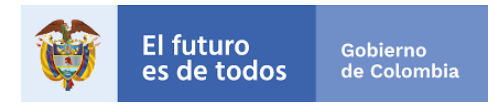

#### Imagen 15 –Evaluación Independiente

<span id="page-17-2"></span>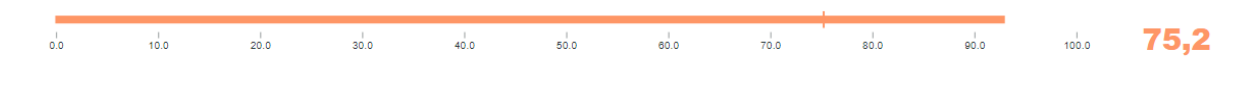

Nota: Este índice solo se calcula para las entidades de la rama ejecutiva.

Fuente: Visualización de resultados vigencia 2019

## <span id="page-17-0"></span>II. RESULTADOS COMPARATIVO MEDICIÓN 2018 -2019

Para consultar los resultados comparados de las entidades del Orden Nacional, debe ubicarse en el Menú principal y elegir la opción MECI dentro del orden Nacional del comparativo, una vez seleccionada se habilitará la pantalla del comparativo.

<span id="page-17-3"></span>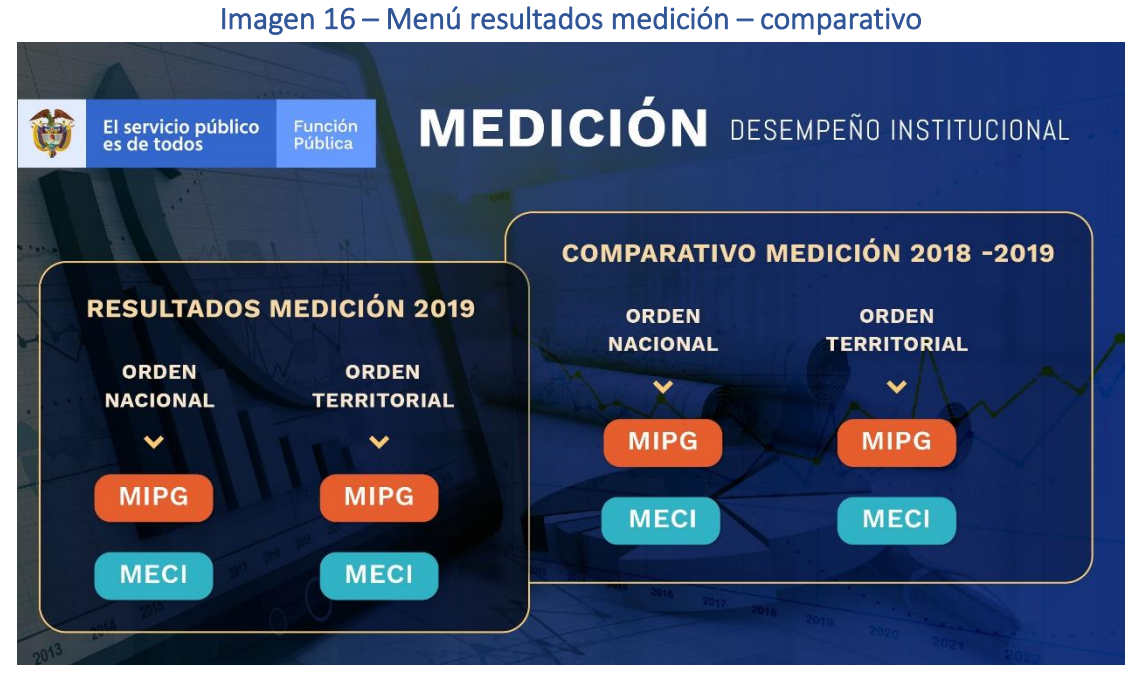

Fuente: Visualización de resultados vigencia 2019

### <span id="page-17-1"></span>1. Descripción general de la visualización del comparativo.

La visualización del comparativo 2018-2019 se puede describir en dos partes: los filtros de búsqueda y las 3 secciones con los resultados comparados. A continuación, se describe cada una.

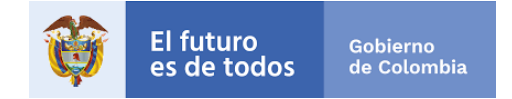

#### <span id="page-18-0"></span>2. Filtros de selección.

<span id="page-18-2"></span>La visualización cuenta con cuatro (4) filtros para realizar las consultas de resultados y estos se podrán ser usados de manera individual o simultánea (Entidad, Sector, Naturaleza Jurídica y Clasificación orgánica).

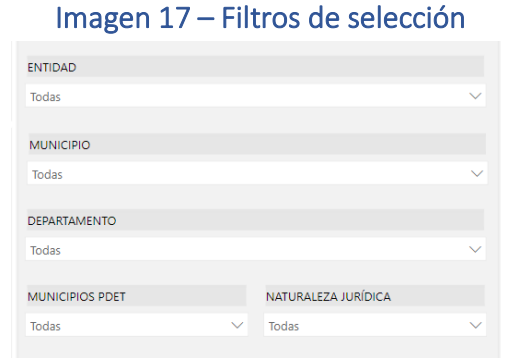

Fuente: Visualización de resultados vigencia 2019

- Filtro 1. Entidad: Si su interés de búsqueda es por Entidad, en este filtro usted podrá dentro de la lista elegir la entidad sobre la cual se desea realizar la consulta para lograr visualizar los resultados finales del reporte para la vigencia 2019.
- Filtro 2. Sector: Si su interés de búsqueda es por sector administrativo, podrá seleccionarlo haciendo uso de este filtro.
- Filtro 3. Naturaleza Jurídica: Se deberá identificar el tipo de entidad sobre la cual hará su consulta
- Filtro 4. Clasificación orgánica: Se deberá identificar el tipo de clasificación sobre la cual hará su consulta

Tenga en cuenta: Para corregir la selección o realizar una nueva búsqueda, los filtros cuentan con la función de borrar selección, para accionarla se deberá ubicar el cursor sobre el nombre del filtro y hacer clic sobre el icono con forma de borrador  $\mathcal{Q}_1$ .

#### <span id="page-18-1"></span>3. Secciones con los resultados comparativos de la medición 2018-2019.

Los resultados comparativos 2018 – 2019 de la medición del control interno se organizan en 3 secciones:

• Índice de Control Interno

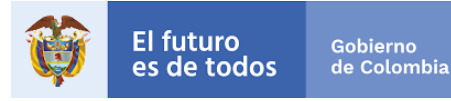

- Índices de desempeño de los componentes MECI
- Índices de desempeño de las líneas de defensa

A continuación, se explicarán cada una de estas estas secciones:

- a) Sección I Índice de Control Interno: Este índice refleja el grado de orientación de la entidad a la prevención, control y gestión del riesgo para el cumplimiento de los objetivos institucionales y la mejora continua. Esta sección comprende dos graficas que hacen referencia a los resultados de la entidad frente a su Índice en 2019 comparándolo con la vigencia 2018, en seguida se explican:
	- Gráficas del Índice de Control Interno: Estas gráficas tipo medidor cuentan para cada año con cuatro elementos a tener en cuenta:
		- ✓ Mínimo Nación: Refleja el puntaje de la entidad o sector de acuerdo al filtro que obtuvo el menor resultado en la medición de control interno.
		- $\checkmark$  Máximo Nación: Refleja el puntaje de la entidad o sector de acuerdo al filtro que obtuvo el mayor resultado en la medición de control interno.
		- $\checkmark$  Puntaje consultado: Es el resultado que obtuvo la entidad consultada frente a la medición del desempeño general del sistema de control interno (señalado en color azul).
		- $\checkmark$  Promedio sector: Este valor indica el resultado de todo el sector administrativo en su conjunto (señalado en color anaranjado). Se obtiene del producto de sumar los resultados de desempeño general del sistema de control interno de las entidades del sector administrativo al que pertenece la entidad consultada y dividirlo por el número total de entidades del mismo sector.

<span id="page-19-0"></span>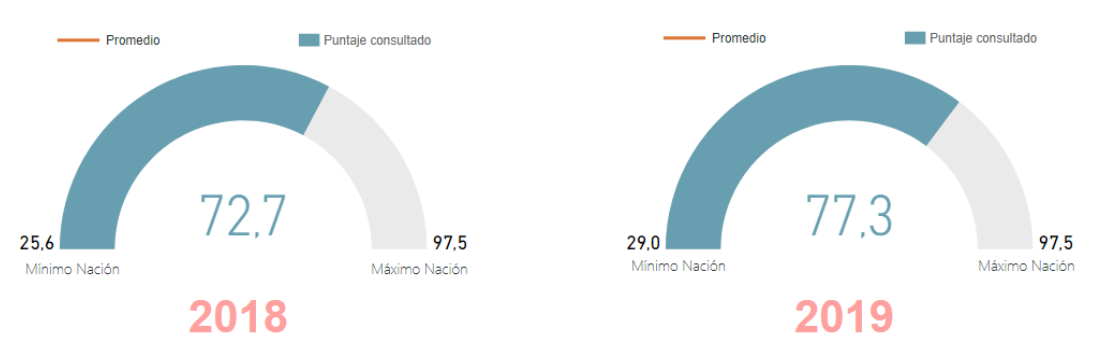

#### Imagen 18 – Medidor comparativo - Índice de Control Interno

Fuente: Visualización de resultados vigencia 2019

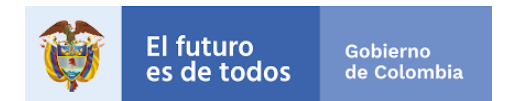

b) Sección II – Índices de desempeño de los componentes MECI: Esta sección, le permitirá a las Entidades comparar el Índice obtenido en cada uno de los componentes en las vigencias 2018 – 2019 por medio de un gráfico de cintas, el cual les dará a estas una visión más detallada de si la gestión que se ha llevado a cabo durante el año medido incremento o disminuyo frente a la vigencia inmediatamente anterior.

<span id="page-20-0"></span>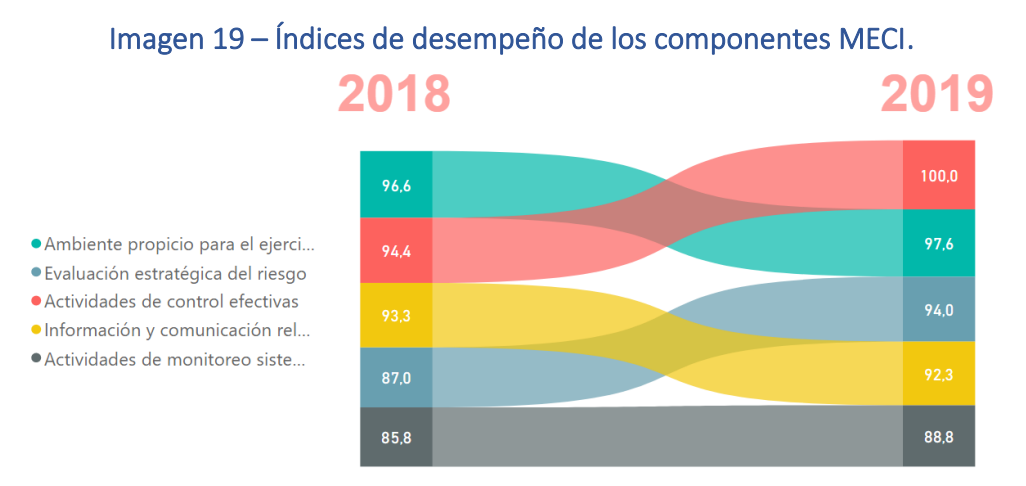

Fuente: Visualización de resultados vigencia 2019

c) Sección III – Índices de desempeño de las líneas de defensa: Finalmente, esta sección, le permitirá a las Entidades comparar el Índice en cada una de las líneas de defensa en las vigencias 2018 – 2019 por medio de un gráfico de cintas, el cual les dará a estas una visión más detallada de si la gestión que se ha llevado a cabo durante el año medido incremento o disminuyo frente a la vigencia inmediatamente anterior.

<span id="page-20-1"></span>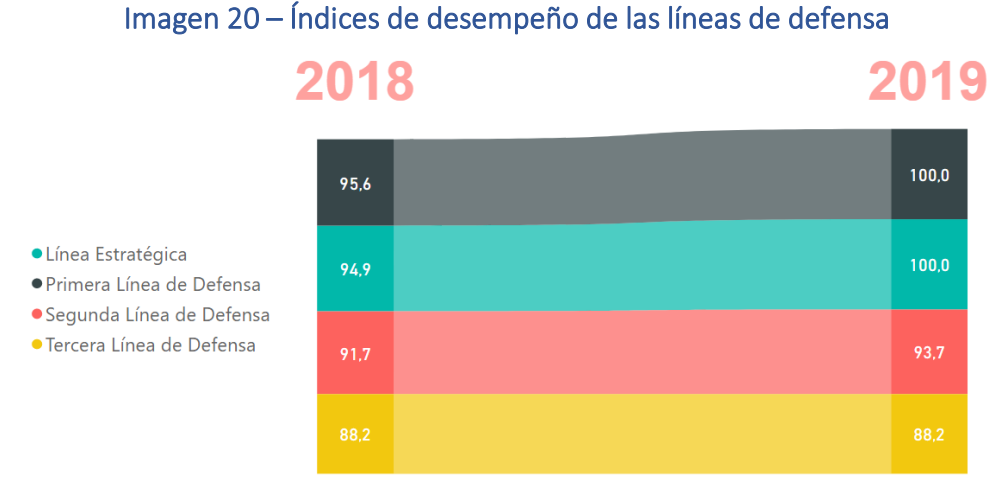

Fuente: Visualización de resultados vigencia 2019

**- Documento Oficial - 21**

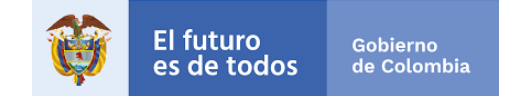

### <span id="page-21-0"></span>III. ANÁLISIS DE RESULTADOS Y ACCIONES PARA MEJORAR.

Para analizar los resultados y diseñar su plan de mejora siga los siguientes pasos:

#### <span id="page-21-1"></span>1. Consulta de resultados y comparativo.

- Ingrese a los resultados, consulte los índices y el comparativo tal como se describió en los apartes anteriores de este instructivo.
- Analice los resultados

#### <span id="page-21-2"></span>2. Diseño del Plan de mejoramiento institucional.

- Tome sus objetivos institucionales.
- A partir del numeral anterior establezca las actividades para mejorar su desempeño y cumplir dichos objetivos.
- Asigne tiempos, responsables y presupuesto.
- Defina el mecanismo de seguimiento.
- Inicie la implementación de su plan para la mejora continua.